# **Modem Configuration Guide**

# **Netcomm NB9W**

# **Netcomm NB9W**

Configuring in Layer2 PPPoE for Windows XP and 2000

# **CONTENTS**

- 1. Network Configuration
- 2. Re-configure In Layer2 PPPoE
- 3. Optional
- 4. Change of password

**PLEASE NOTE:** Please have your router powered on and connected directly to your PC via Ethernet cable before you begin as these instruction are based on Ethernet

### **1. NETWORK CONFIGURATION**

PPPoE connection does not require you to have an IP address or DNS settings manually encoded on your network card. PPPoE connection uses authentication to establish the Internet connection and its after doing this that your router is assigned an IP and DNS settings from TPG.

To begin, your PC needs to receive a private IP address from the router. Most ADSL routers have DHCP enabled by default that will take care of this.

To ensure your Network Card is ready for this, please follow the following steps:

A. Click on **Start** -> **Settings** -> **Control Panel** -> **Network Connections**

B. Find your Network Card then right click on this and select **Properties**

C. Double click on **Internet Protocol TCP/IP**

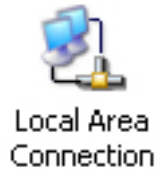

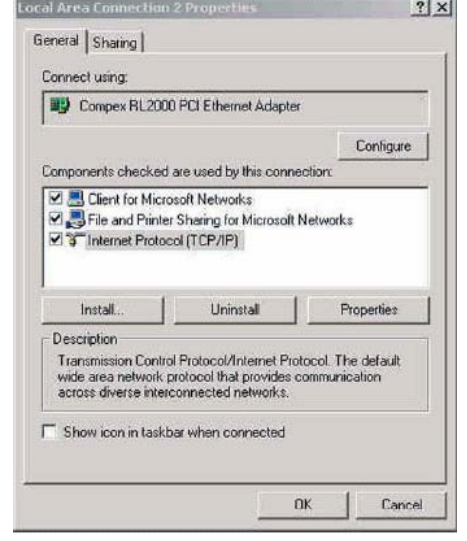

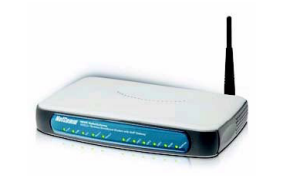

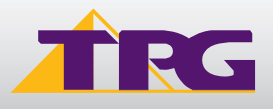

 $\sim 1$ 

- D. Ensure "**Obtain an IP address automatically**" is selected
- E. Ensure "**Obtain DNS server address automatically**" is selected F. Click on **OK**

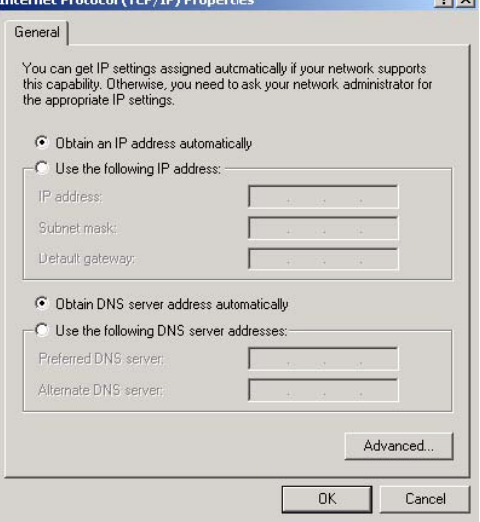

Take and Barrier of Frep (Th) Barrier and

# **2. RE-CONFIGURE IN LAYER 2 PPPoE**

**Reconfiguration of the router to Layer 2 PPPoE can be done without disturbing VoIP or wireless settings (if applicable).**

- A. Open your browser and in the address bar type http://192.168.1.1 and press enter
- B. Enter **admin** for both the username and password and click on **OK**. If you have changed the login credential, please enter the current username and password for your router interface
- C. In the left menu, click on **Basic** then **ADSL Quick Setup**. Then click on **Click here for other connection types**

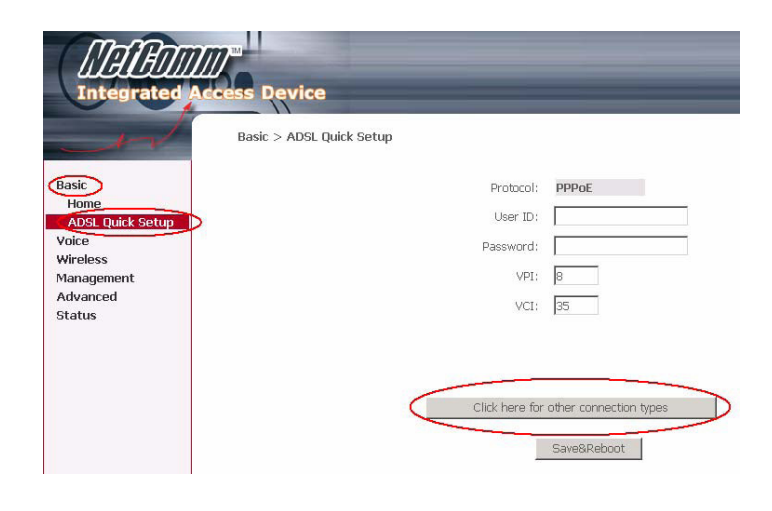

D. In the Other Connections Type window, select:

- VPI: 8
- VCI: 35
- Make sure **Enable QoS** is ticked

Click **Next**

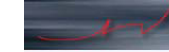

Basic Home ADSL Quick Setup Voice Wireless Management Advanced Status

#### Other Connection Types

The Virtual Path Identifier (VPI) and Virtual Channel Identifier (VCI) are needed fo<br>VCI numbers unless your ISP instructs you otherwise.  $\sqrt{2}$ VDT: In-2551

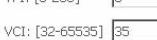

#### Enable Quality Of Service

Enabling QoS for a PVC improves performance for selected classes of applications<br>resources, the number of PVCs will be reduced consequently. Use Advanced Set the applications.

Enable Quality Of Service  $\overline{\blacktriangledown}$ 

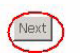

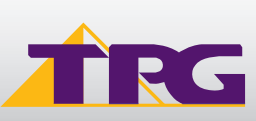

# **Modem Configuration Guide Metcomm NB9W**

- E. Select:
	- • **PPPoE over Ethernet** radial button
	- Encapsulation: LLLC/SNAP Bridging Click **Next**

Rasic Home **ADSL Quick Setup** Voice Wireless Management Advanced **Status** 

#### Advanced > WAN > Connection Type

Select the type of network protocol and encapsulation mode over the ATM PV

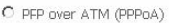

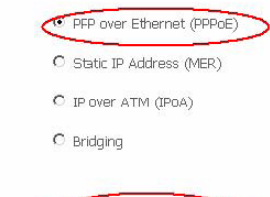

**Encapsulation Mode** LLC/SNAP-BRIDGING

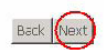

- F. In the PPP Username and Password page, please select/ fill in the following fields:
	- PPP Username:
	- <**TPGusername**>@L2TP.tpg.com.au for Fixed IP plans

 **OR** - <**TPGusername**>@PPP.tpg.com.au for Dynamic IP plans (e.g. adsl1234@L2TP.tpg.com.au)

 • PPP Password: Your Password by default is the same as your <**TPGusername**> however if you have changed your password since registration time, please use your current TPG password

- NAT: Enabled
- Untick Dial on Demand You can leave the rest as is Click **Next**
- G. For the next page, simply click on **Next**

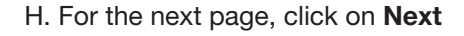

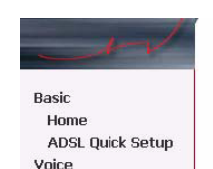

Wireless Management Advanced Status

**Basic** 

Voice Wireless

Management Advanced Status

Home **ADSL Duick Setup** 

# Enable IGMP Multicast, and WAN Service

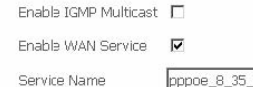

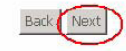

#### Device Setun

 $\overline{P}$ 

Sub

 $\epsilon$  $\overline{a}$ 

Configure the DSL Router IP Address and Subnet Mask for LAN interface.

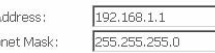

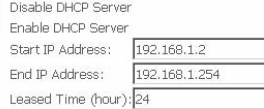

**V** Enable TOMP-SNOOPING

□ Configure the second IP Address and Subnet Mask for LAN interface

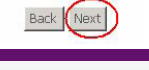

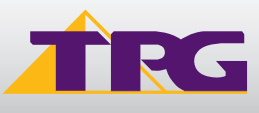

# **Modem Configuration Guide**

# **Netcomm NB9W**

### I. Click **Next** again

J. Click on **Save and Reboot**

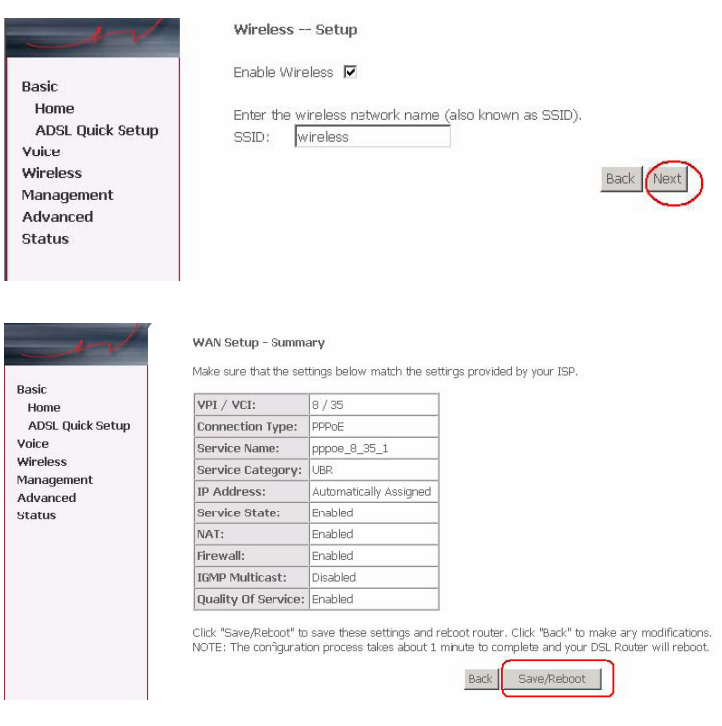

K. Reboot will take approx 2 mins after which your router should be ready to be used. To browse a website, please launch your browser

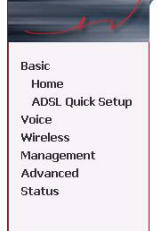

**DSL Router Reboot** 

The DSL Router has been configured and is rebooting.

Close the DSL Router Configuration window and wait for 2 minutes before reopening your web browser.<br>your PC's IP address to match your new configuration.

L. Your VoIP and wireless setup should remain unaffected

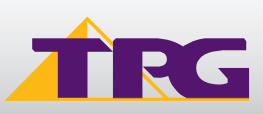

### **4. OPTIONAL**

### **Other Additional Services:**

If you are reconfiguring your router from Layer 3 to Layer 2 PPPoE and you also had other services like web server, mail server, VPN etc that were dependent on your old Layer3 IP address, please ensure that appropriate reconfiguration is done to allow normal services to resume.

### **5. CHANGE OF PASSWORD**

For security purposes we highly recommend that you change your password if you are using your default or if you believe your password security has been compromised.

To change your password, first please

visit https://cyberstore.tpg.com.au/your\_account/?function=changepassword. Your new password will take approximately 10-15 minutes to take effect, after which you must reconfigure your new password in your router.

To change your password in your router, please follow the following steps:

- A. Open your browser and in the address bar type http://192.168.1.1 and press enter
- B. Enter **admin** for both the username and password and click on **OK**. If you have changed the login credential, please enter the current username and password for your router interface
- C. In the left menu, click on **Basic** then **ADSL Quick Setup**.
- D. Enter your new password and click on "**Save and Reboo**t"

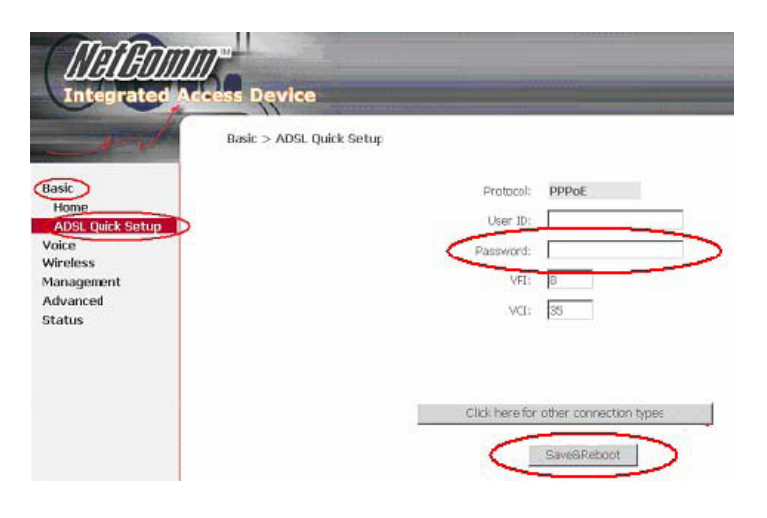

E. Reboot will take approx 2 mins after which your router should be ready to be used. To browse a website, please launch your browser

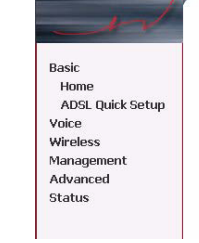

**DSL Router Reboot** 

The DSL Router has been configured and is rebooting.

Close the DSL Router Configuration window and wait for 2 minutes before reopening your web browser<br>your PC's IP address to match your new configuration.

### **PLEASE NOTE:**

ADSL routers will by default be capable of automatic authentication. This means your router will use your credentials you have provided to make the Internet connection. Each time your router is powered on, it will initialize this automated authentication process after which your router will receive a public IP address (fixed or dynamic depending on your plan) and DNS settings from TPG.

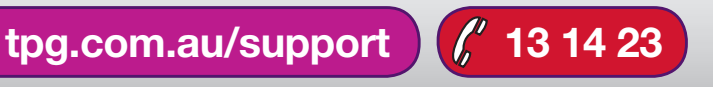

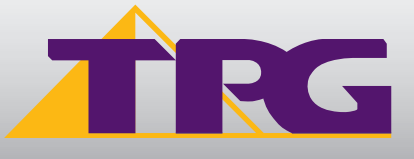